# 駒澤大学図書館

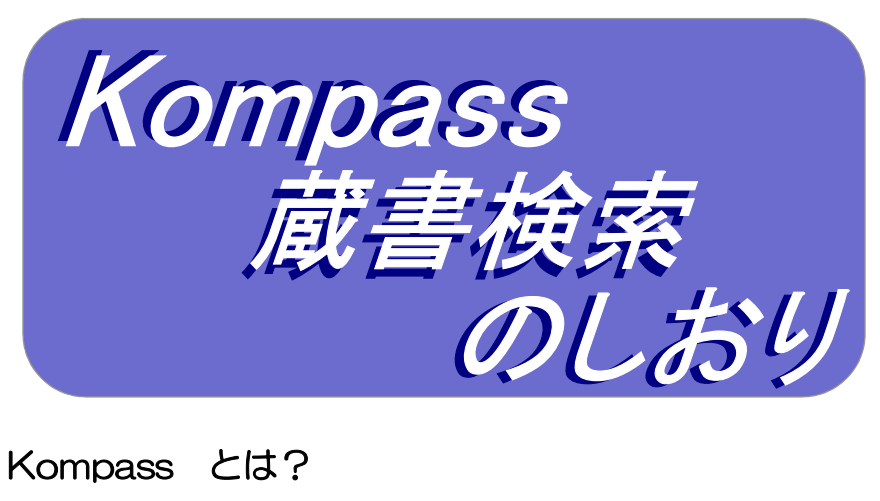

#### 検索条件 Komazawa University Public Access Search System から アンダーライン部分を綴ったもので、ドイツ語で羅針盤を意味する言葉です。 AND V OPAC … Online Public Access Catalog (図書館において利用されるオンラインの蔵書目録) AND V 並び順: 関連度 まずは一番簡単な方法で 検索方法 (1) 資料区分 図書を探してみよう!  $\mathbf{a}$ 図書 ◎ Kompass トップ画面 **■ -和図書** -洋図書 图 雑誌 星のイン  $\overline{\bigoplus}\chi$ *(Nompass* 駒澤大学図書館蔵書検索 一和雑誌 入力補助 -洋雑誌  $\widetilde{\mathcal{P}}$  $\bigoplus$  $\oplus$ □ AV(視聴覚資料) マイクロ m £ 蔵書検索 タベース 電子ブック・電子ジャーナル検索 電子賞重書庫 リポジトリ 世田谷6大学横断検索 | 図書館HP 大学HP 蔵書検索 CiNii Books CiNii Research IRDB NDLサーチ **Q** 蔵書検索 大学生 レポート  $\left(1\right)$   $\qquad$   $\left(2\right)$ ① 検索窓に 「大学生」 と 「レポート」と入力する。 ② 検索ボタンをクリックする。 絞込項目 检索结里 データ種別 该当件数·55件 ■全てのデータ種 別 □ 図書 (36) □ 雑誌 (11) ш 日金金銀 ◎検索結果一覧 が表示される。 п.  $\Box$  1. 配架場所 **区全運択** 1ファイル出力 図選択した資料の詳細表示 1F本学紀要 (5) 1F他学紀要 (3)  $\Box$  1. 大学生と大学院生のためのレポート·論文の書き方 / 吉田健正著 出版年 第2版. - 京都: ナカニシヤ出版, 2004.4  $2020-2022(1)$ **III** 図書 所蔵件数·3件  $2010 - 2019(19)$ 配架場所 臺 次 請求記号 資料番号 コメント 請求メモ (学内のみ)  $2000 - 2009$  (11) 書庫外部保存庫 816/165 07100969 ● ● つ<br>【請求メモ (学内のみ) 1階 学修支援 816/165A 111006318 検索方法 **の**<br>請求メモ(学内のみ (3) 見たい資料タイトル(青字)をクリックすると、 ねずまにはないないから、絞込項目のデータ種別で、図書・雑誌のみや出版年などを限定することができます。 資料の「詳細画面」が表示されます。

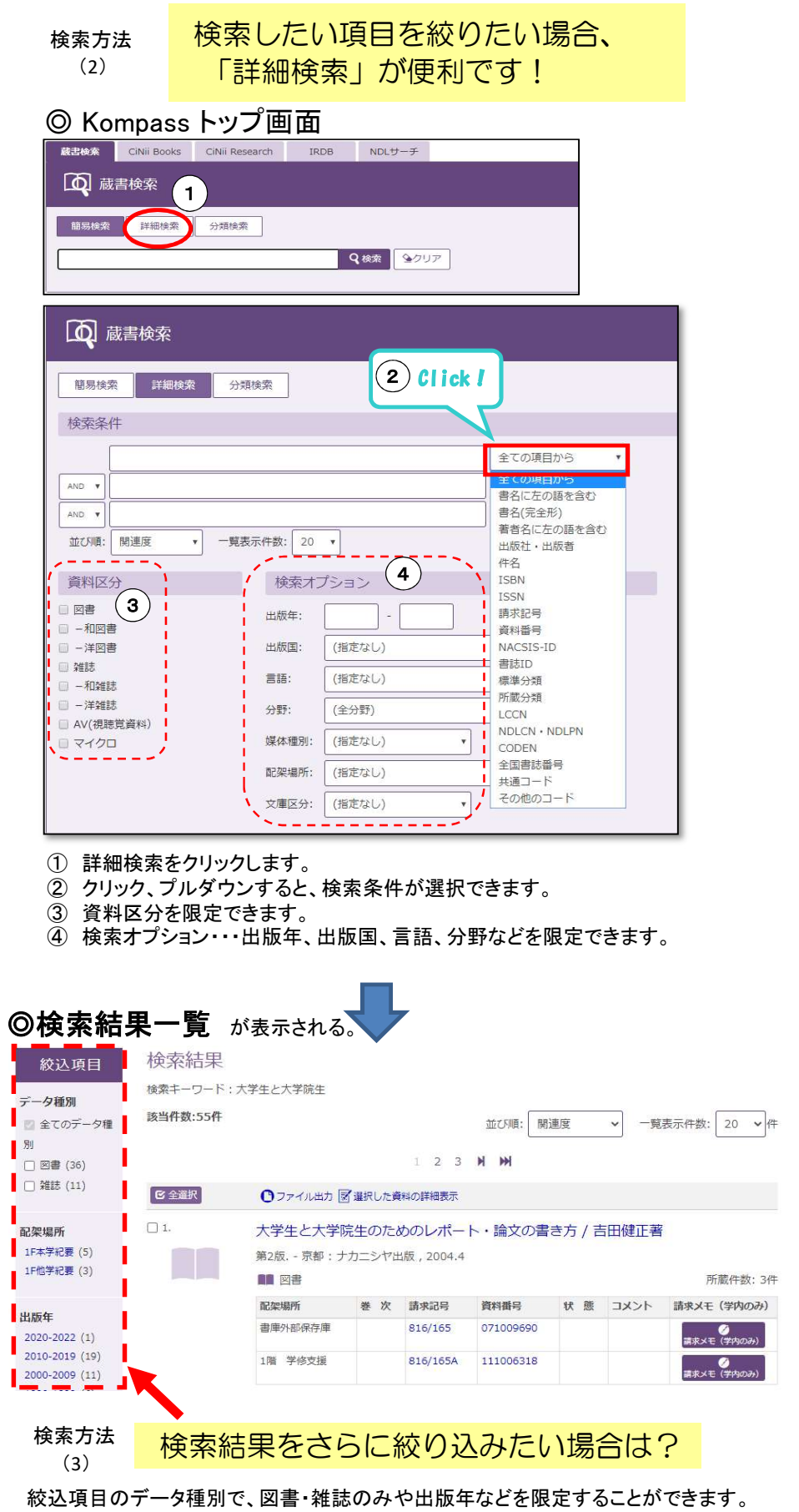

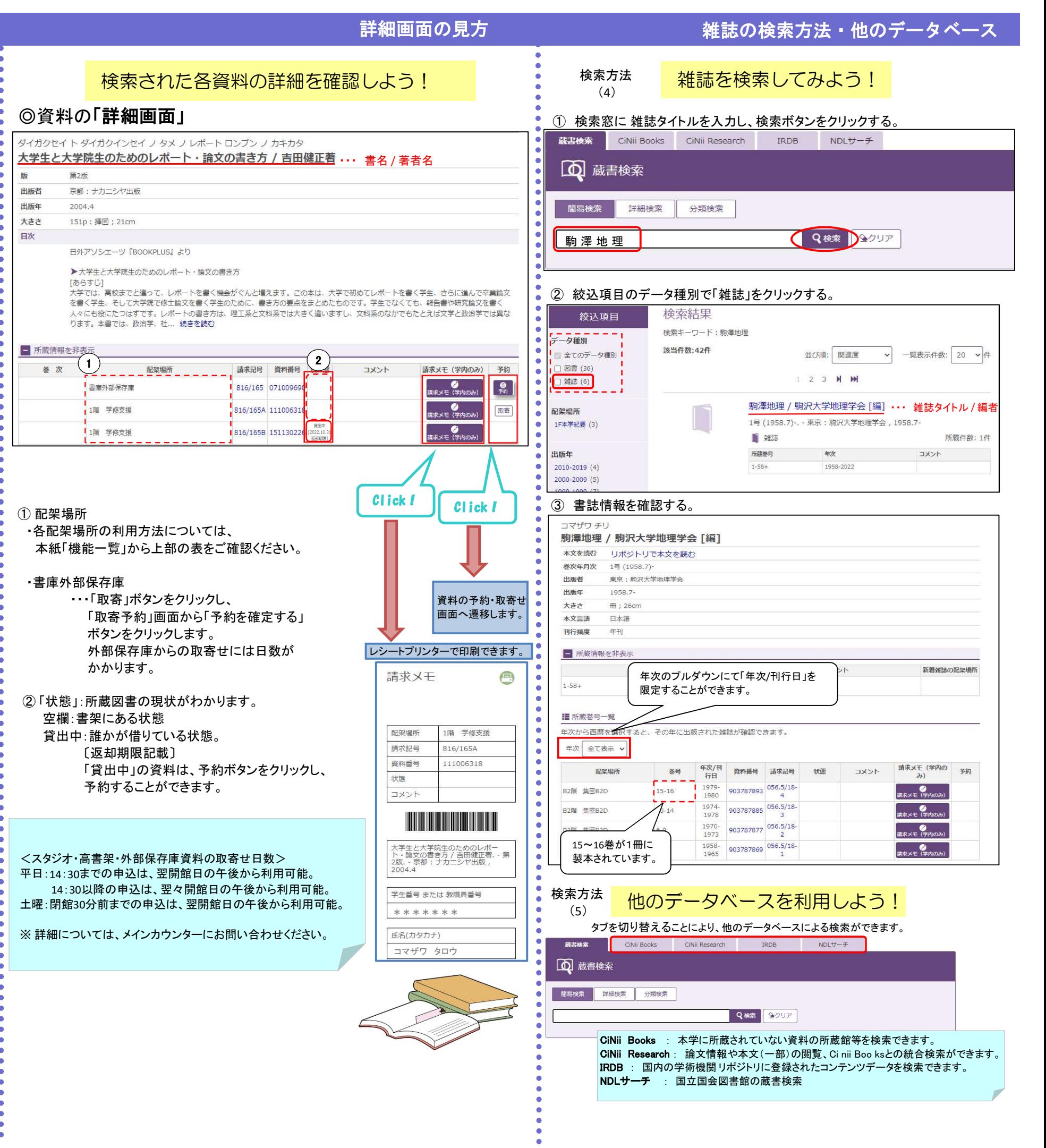

## 機能一覧

## 配置場所がわかったら、資料を利用しよう!

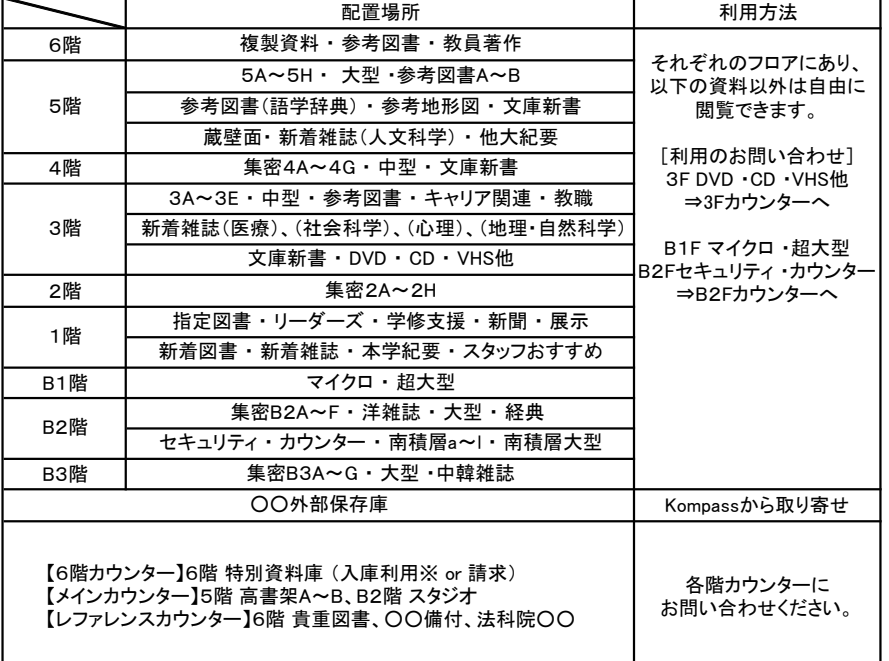

-<br>- ※ 入庫利用には研修の受講が必要です。(学内者(学部生、院生)限定)

## Kompassを使ってできるその他の機能

### 本館の蔵書検索のほかにも、Kompassではさまざまなサービス機能があります。

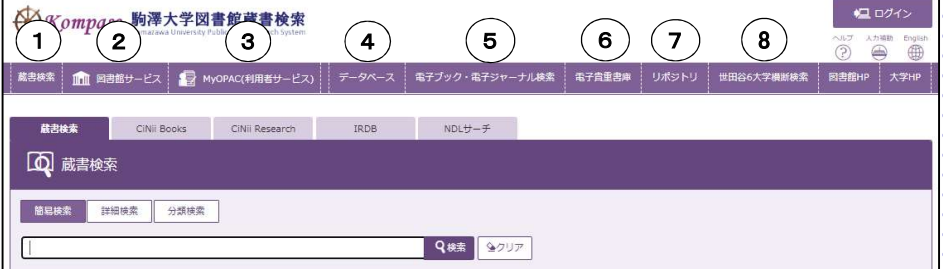

① 蔵書検索 ・・・ Kompass(OPAC)のトップ画面(簡易検索)

① 蔵書検索 ・・・ Kompass(OPAC)のトップ画面(簡易検索)<br>② 図書館サービス ・・・ 「図書新着案内」「新着図書コーナー」などのご案内

- ③My OPAC(利用者サービス) (\*学内者限定。ログインして、ご利用ください。) 「貸出・予約状況照会」「文献複写・図書貸借申込」「学生リクエスト図書申込」 「ONLINEレファレンス」など ※次ページに利用方法を掲載しています。 ④ データベース
- 
- $\oplus$  アータヘース<br>- 図書/雑誌論文、新聞記事検索等のデータベースが利用できます。<br>⑤ 電子ブック・電子ジャーナルの検索ができます。
- 学外からの場合、一部制限があります。 ⑥ 電子貴重書庫
- 

駒澤大学、駒澤大学図書館で所有している貴重な資料を画像化して - <sub>嗣澤人子、嗣澤人子凶書<br>広く公開しています。<br>⑦ リポジトリ</sub>

- 
- △ペム別シミン。<br>ᡷジトリ<br>○紀要・論集・・・ 本学および学内研究所において発行された研究論文など をPDFにて公開しています。 〇紀要・論集・・・ 本学および学内研究所において発行された研究論文など<br>をPDFにて公開しています。<br>〇博士論文 ・・・ 本学で博士の学位を取得した方の博士論文の情報を
	- 掲載しています。(\*本学図書館所蔵資料のみ)
- ○大学史資料・・その他、大学に関する資料<br>⑧ 世田谷6大学横断検索<br>⑨ 世田(1)、、、、、、、、、、、、、、、、、、、、、、、、、
- 

国士舘大学、昭和女子大学、成城大学、東京都市大学、東京農業大学が 紹介状不要で利用可能

#### 利用者サービス(My OPAC)のご紹介 ※学内者限定サービスです。 貸出や予約の状況照会、貸出延長手続き、他大学への複写・貸借依頼、 所蔵本のリクエスト、オンラインレファレンス、アラートサービスなどの機能があります。 ◎ログイン方法 Click I 「ログイン」 ボタンをクリックすると、ログイン画面が表示されます。 星のイン AXompass 駒澤大学図書館蔵書検索 <sup>カ捕助</sup>  $\widetilde{\mathcal{P}}$ Englis<br>(H) 蔵書検索 | ||||| 図書館サービス | ● MyOPAC(利用者サービス) 電子ブック・電子ジャーナル検索 電子貴重書庫 リポジトリ 世田谷6大学横断検索 図書館HP 大学HP ログイン 「KOMAnet ID」 と 「パスワード」を入力し、 MAnet IDおよびパスワードを入力してください 「ログインボタン」をクリックする。 KOMAnet II \*\*\*\*\*\*\*<br>Kxy-F ・・・・・・・・・・・ KOMAnet IDおよびパスワードを未取得/忘れて 手続きしてください。(学外者等は取得できません Click I ログイン 2000年 ●●<br>ようこそ 駒澤 太郎 さん<br>- ◎利用者ごとの各機能 ◆ Kompass 駒澤大学図書館蔵書検索  $\overline{P}$   $\overline{P}$   $\overline{$ 蔵書検索 | 111 図書館サービス | 12 MyOPAC(利用者サービス) | 電子ブック・電子ジャーナル検索 利用者ごとのメッセージ ようこそMyOPACへ! (状況等)が表示されます。 4Cは、インターネット上の情報資源・検索ツールなどをまとめて<mark>。</mark> ■ あなたへのメッセージ 7 延滞状况 网路路 近却期限【2019:02.20】 松尾三重 奥の細道 / 佐藤勝明著 到着日【2019.02.22】<br>返却期限【2019.03.15】 行政法理論 開出台 文献複写·国書資<br>借申込 開出館 到着日【2019.02.21】 OPACCAJI 者名1/OPACで入力した論議」 ▲ アラートサービス  $1$  (2) 新着資料はありません。 + もっと見る たのしい刑法 / 島伸一編 + もっと見る ■ 開館カレンダ <u>1919 - Jan James Barnett, amerikan</u> 5 **────────────────────────────────**<br>利用者サービスメニューー覧 図書館 2019/02/22(金) 短縮開館  $9:00 - 17:00$ 貸出·予約状況照会  $\langle 2019/02 \rangle$ 通常開館  $9:00 - 22:00$ 文献複写·貸借申込み 日月火水木金土 日曜·祝日·特定日 10:00-17:00 文献複写・貸借申込み状況照会  $\|1\| - 2\|$ |<br>| 土曜日・特定日 | 9:00-18:00 図書選定委員(教員)図書購入申込状況照会 3 4 5 6 7 8 9 9:00-17:00 **SHANNING** 学牛リクエスト図書·教員推薦図書申込 開館 **图館日(CLOSED** 学生リクエスト図書·教員推薦図書申込状況昭会  $\begin{array}{|c|c|c|c|c|c|c|c|c|} \hline 12 & 18 & 19 & 20 & 21 & 22 & 23 \\ \hline \end{array}$ ONLINEレファレンス 24 25 26 27 28 ①アラートサービス<br>指定したキーワードに関する新着情報をお知らせする 貸借<br>サービスです。My OPACにログインして検索キーワー 貸<br>ビで夢書捨売ちした後に、拾売空様に「マラートに追 ٠ 貸出・予約状況照会 ①アラートサービス 貸出状況/返却期限/予約状況の確認 指定したキーワードに関する新着情報をお知らせする ┃ 鷽 貸出延長の手続き(予約の入っていない場合のみ) ドで蔵書検索をした後に、検索窓横に「アラートに追 文献複写・図書貸借申込 - ・・・・・・・・・・・・・・・・・・・・・・・・・・・・・。<br>加」のマークが出ますので、そちらから追加してください。 本学図書館で所蔵していない資料の取り寄せ ルコン・・フルームテンし、とうらから直加していたい。<br>②ブックマーク<br>学修や研究に必要な資料や利用した資料などを自由は、学生<br>に編集して登録しておく事件が、登録できます。My OPACには、ままやおは思い。登録できます (※有料サービス) ②ブックマーク 学生リクエスト図書申込 学修や研究に必要な資料や利用した資料などを自由 | 学生 学生リクエスト図書申込<br>- 学習・研究のために必要で、図書館で所蔵してほしい<br>- 図書を申込可能<br>ONLINE レファレンス ログイン後、蔵書検索結果から登録できます。 図書を申込可能  $\bullet$  $\bullet$ 情報を探し出す方法や手段の問い合わせ, Emailによる回答

機能一覧(利用者サービス)